# **Canon**

**1**

# **Network Video Recorder**

This guide explains a basic operation of VK Viewer. For more detailed explanations, refer to the *Administrator's*<br>**Viewer** Coperation Guide<br> **Viewer (simplified unrise of VK Viewer)** *Manual* and *Setup Guide*.

\* This guide also applies to VK-Lite Viewer (simplified version of VK Viewer).

## **Launching VK Viewer**

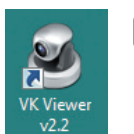

Double-click the [VK Viewer v2.2] desktop icon. The connect option menu (Startup Screen) for the Storage Server is displayed.

\* Different icon is displayed for VK-Lite.

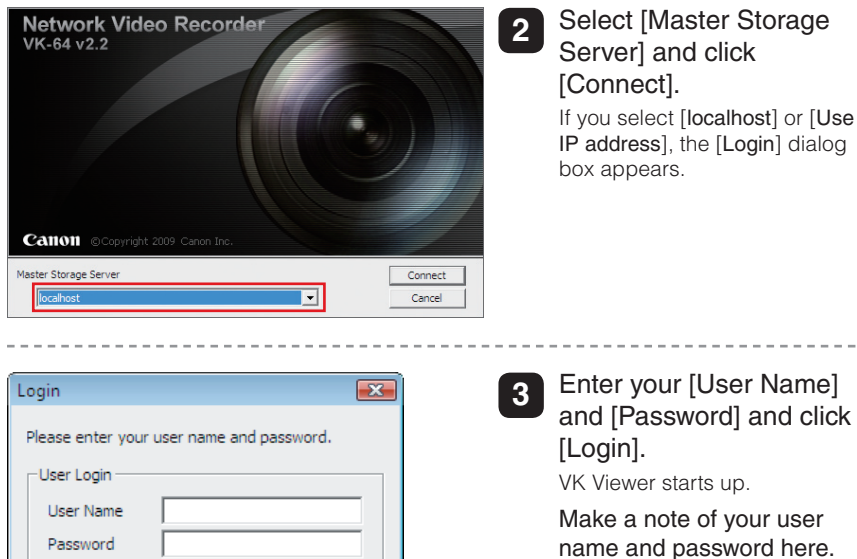

Enter your [User Name] and [Password] and click

VK Viewer starts up. Make a note of your user name and password here.

User Name Password

 $\bigcirc \hspace{-0.75mm}\bigcirc$ Note that the login information is case-sensitive.

Cancel

- Memo Check with the system administrator for your user name and password.
	- If you note down your user name and password in this guide, take particular care to ensure that this does not lead to unwanted disclosure of your login details.

## **Exiting VK Viewer**

Login

Memo

 $\bigcircled{\ell}$ 

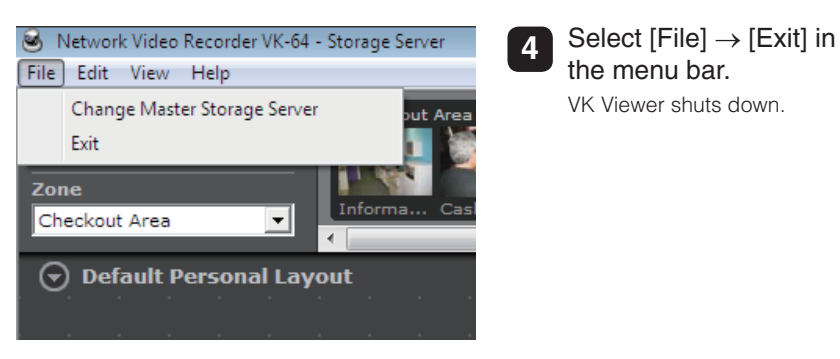

If you are using a screensaver on your PC, the screen saver may start up after VK Viewer shuts down. To restore the viewing window, simply move the mouse.

## **VK Viewing Screen**

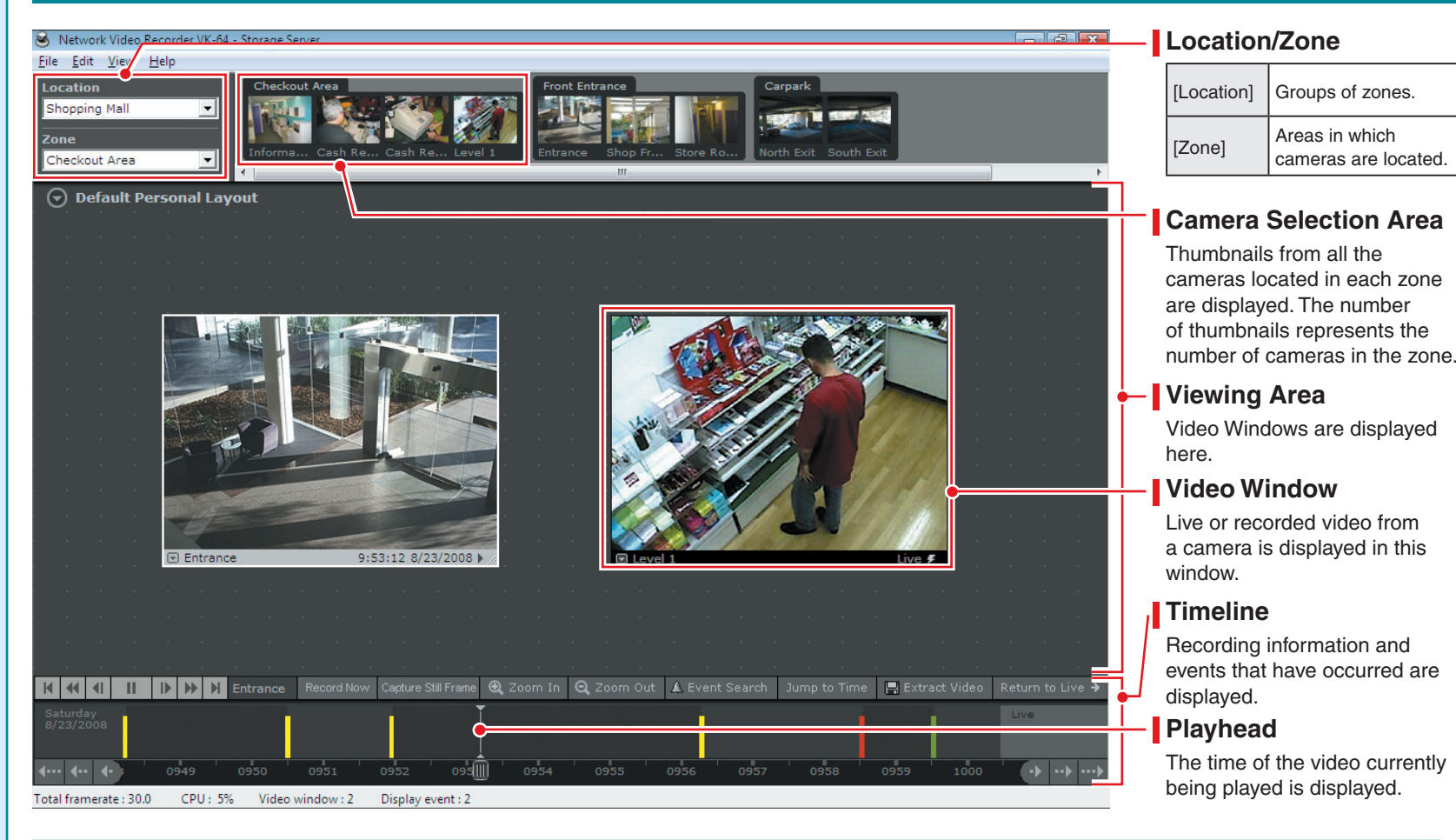

## Video Window

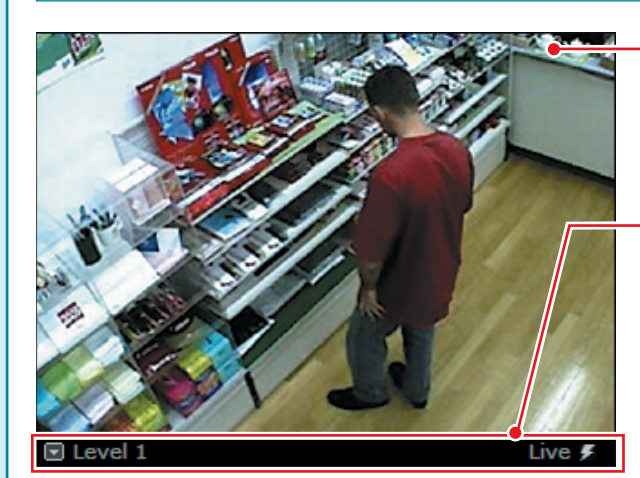

## **Video display**

Live or recorded video is displayed.

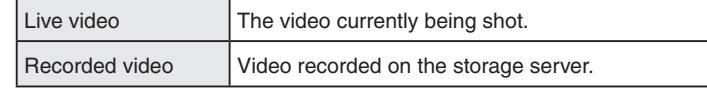

#### **Title bar**

The camera name and the video status are displayed.

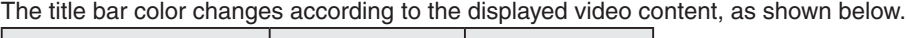

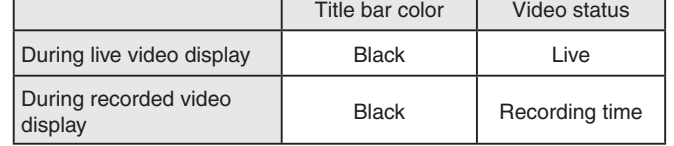

- $|\mathscr{L}|$ For information on operations such as changing the video window display position, size or layout, see "Chapter 5 Viewer Reference" in the *Administrator's Manual*. Memo
	- The camera selection area, timeline and video window title bars can all be hidden using options in the [View] menu in the menu bar.

## **Controlling A Camera**

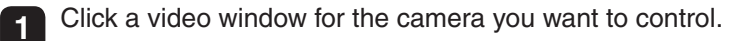

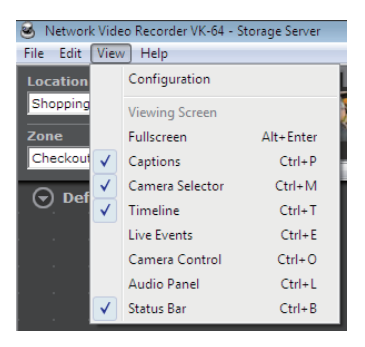

**2** Select [View] → [Camera Control] in the menu bar. The [Camera Control] panel appears.

 $\frac{1}{2}$  off  $\bigcirc \hspace{-0.75mm}\bigcirc \hspace{-0.75mm} \bigcirc \hspace{-0.75mm}\bigcirc$ WB X 9 Auto<br>9 Fixe **O** Norma<br>**O** Fast Slow<br>**O** Fast ar :  $\boxed{\phantom{a}}$  Nea

## **3** Click [Get Control] in the [Camera Control] panel.

Once you have the camera control, all the buttons in the [Camera Control] panel become active.

- If a message appears saying "Can't get camera control", system administration privileges of other Viewers of tools may be controlling the camera. Contact the administrator.
- Depending on your camera, some functions may be unavailable. For more details, see *Administrator's Manual*.

## Pan/Tilt/Zoom Control

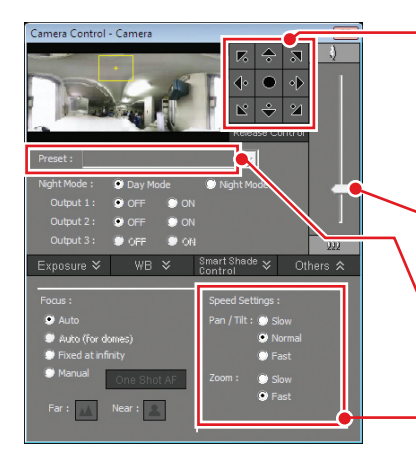

## **Pan (left/right) and Tilt (up/down)**

These controls move the PT camera in the direction of the arrows. Pan and tilt either by briefly clicking an arrow, or by clicking and holding the arrow.

#### **Zoom**

Memo

Click and drag the zoom slider to zoom in or out.

### [**Preset**]

Choose one of preset positions from a list.

## **Pan/Tilt/Zoom speed**

Set the camera pan/tilt, and zoom speed.

- For details, see "Chapter 5 Viewer Reference" in the *Administrator's Manual*.
- Memo If you have the camera control and do not make any changes for 30 seconds, a message appears saying "Control will be lost in 10 seconds". You will then lose the control if it is left for another 10 seconds.
	- To control a camera while it is recording, check with the administrator and review the procedure beforehand.

## **Playing Recorded Video**

Using the timeline to play video

## **1** Click a video window of the camera you want to play.

**2** Click and drag the time bar to the left or right to change the playback time.

2 Zoom In | Q Zoom Out | A Event Search | Jump to Time | H Extract 0954 0955  $\leftrightarrow$ 

## **3** Click the time you want to play. The recorded video appears in the selected video window.

2 Zoom Out | & Event Search |

## Jump to Time **3** Select a date and time and Jump To Time Enter a date and time to display. 27 28 29 30 31 1 2<br>3 4 5 6 7 8 9 10 11 12 13 14 15 16 17 18 19 20 21 22 23 24 25 26 27 28 29  $3 \t 4 \t 5 \t 6 \t 7$ Today: 2/28/2008 Time :  $\boxed{20:17:21}$

 $\overline{\begin{array}{c} \n\text{OK} \n\end{array}}$ 

Returning to Live Video

Return to Live  $\rightarrow$ 

Cancel

Saving a specified video

**图** Extract Video

Playing video of a specified time

**1** Click a video window of the camera you want to play.

This button switches the video display from recorded video back to live

You can save recorded videos to any location in .mov format.

File-Saving format | QuickTime (file extension: mov)

player that supports the .mov format.

The saved videos can then be viewed in QuickTime Player or any other

**2** Click [Jump to Time]. The [Jump To Time] dialog box

selected video window.

The recorded video appears in the

appears.

click [OK].

Adjusting/Saving Played Video

### Controlling playback

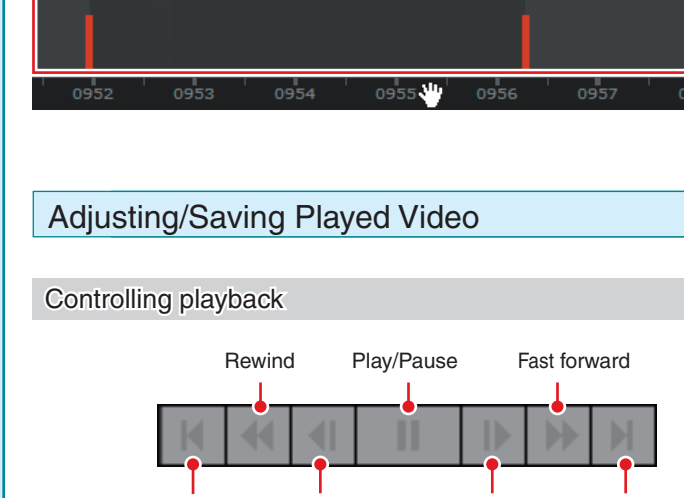

Jump to previous event Nudge back Nudge forward Jump to next event

You can use these controls to play, pause, rewind, fast forward, nudge forward or back and jump to the previous or next event. You can also change the rewind and fast forward speeds sequentially from  $1x \rightarrow 2x$  $\rightarrow$  5x  $\rightarrow$  10x.

#### Zooming in and out on the timeline

#### Q Zoom Out  $\mathbf{\mathfrak{A}}$  Zoom In

These controls change the level of detail shown in the timeline.  $\begin{array}{|l|l|}\n\hline\n\end{array}$  Recording duration Max. 1 hour

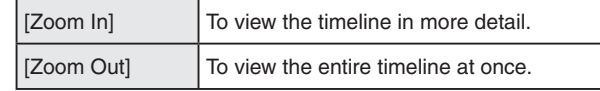

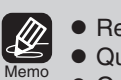

Rewind and nudge back cannot be used when viewing recorded MPEG-4 video. \*MPEG-4 video cannot be recorded with VK-Lite. QuickTime version 6.5.1 or later is recommended.

video.

On Windows Vista, videos cannot be saved into the Program Files folder or Windows folder on the system drive.